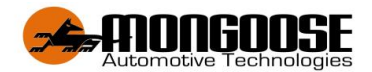

# **Model: VT904**

# **GPS VEHICLE TRACKER4G**

*Dual Passwords for Double Data Protection & Security*

# **QUICK 'ACTIVATION WIZARD' & USERGUIDE**

Included in box

- 1 x GPS tracker –model: VT904 (input 12v~24v)
- 1 x wiring harness
- Basic Set Up guide

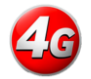

This product requires a mobile SIM card (not included). Data only SIM cards are not compatible.

A full owners operator manual can be downloaded from;

**www.mongoose.com.au** or **www.mongoose.co.nz**

#### **DOWNLOAD THE MOBILE APP**

Go to App Store for Apple IOS Go to Play Store for Android

**MONGOOSE** 4G

Search for :- **4G MONGOOSE GPS** 

# **WEB ACCESS TO TRACKER www.mongoosegps4g.com**

# **The set up wizard must be completed on your phone to unlock all the APP features**

oTEST SIMCARD voice, text, data function in phone for activation before use in GPS TRACKER oPut Simcard in Tracker and check installation oDownload and open the APP on your mobile phone oPress **'SKIP'** at the bottom of the 'wizard' screen to go to LOGON screen oEnter the trackers ID (serial number) and default 222444 password  $\circ$  Select Enter, then select MENU at bottom of the screen  $\circ$  Then you can select the icon for SET UP WIZARD o **Section 1** -Enter ID (serial number) of the tracker (on tracker & carton) 10 digits long o**Section 2** -Enter the phone number of the Sim card used in the GPS tracker o**Section 3** - Enter your mobile phone number. The App will generate a TEXT message to send to the Trackers mobile number, send the message await reply **ADMIN OK**, then go back to the APP o**Section 4** Select 'Set APN' and enter SIM cards APN see page 3 for APN details. App will generate Text message to send to trackers sim, send the Text and await reply **APN OK** then go back to the app o**Section 5** Enter your chosen 6 DIGIT password o**Section 6** Repeat your 6 digit password oSelect Enter and your tracker should be working. oTurn Ignition on for vehicle so it sends location then allow a few minutes and check location which should now be correct

If you get message in regards that the ID already registered please go back and ensure the set up wizard has been correctly completed for all sections.

# **NOTE: It is important that you change the Default password to your own password. Also to protect your location data, only reveal your logon details to trusted persons.**

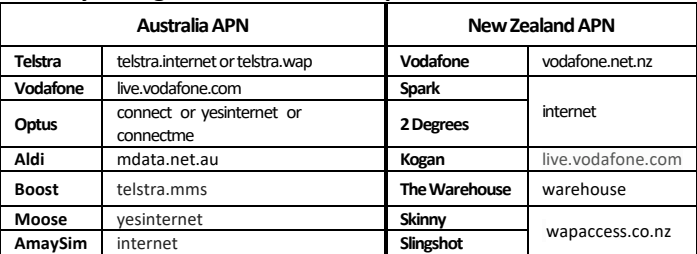

Contact your SIM card provider if your provider is not listed above or to verify the correct APN.

#### **THELOGON SCREEN**

**When the activation wizard has been completed (unlocks all the trackers & APP features), the next time you open the APP this logon screen appears.**

- For users of a single tracker, enter the trackers ID (serial number) and your password. (ID is found on the tracker and carton)
- For users of multiple trackers who have requested and been issued a Mongoose GPS account, enter the account name and password.
- Tick the 'remember me' box for quick and easy future logons without having to enter tracker or account details.
- When you press 'LOGON', you will be taken to the 'real time' tracking map to show a vehicles current/last reported location.

Note: Keep logon details confidential to prevent unauthorized use and access.

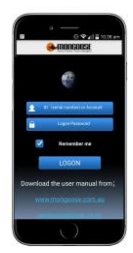

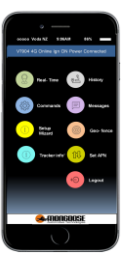

# **MAIN MENU & TEXT COMMAND LIST**

### **Real Time (Live Tracking)**

Opens the map to show the current or last reported location. Keep the map open to see trackers live progress.

#### **History**

Replay on-screen today, yesterday or any 24 hour period travel history.

#### **Text Commands**

Select how you wish the tracker to operate

#### **Messages**

See what messages have been sent to you

**Setup Wizard** gives access to Set up Wizard

#### **Geo-Fence**

#### **'Account' User Menu**

Set a permitted radius of travel from a defined spot. Each time the vehicle exits or enters, an alert is sent to the APP and Website

#### **Tracker Info'**

Details such as trackers SIM number, master users number, vehicle registration number etc.

#### **Set APN**

APN may need to be changed if you change SIM card provider.

#### **Account User Info'**  Details of your company and contacts.

#### **'Account' menu also includes;**

**Home:-** Takes you to the main menu **List :-** Select a tracker to be viewed **Monitor:-** View all your trackers at the same time **Message:-** Text messages sent to you from tracker.

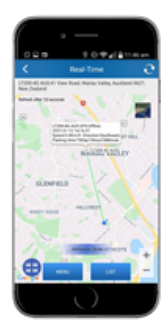

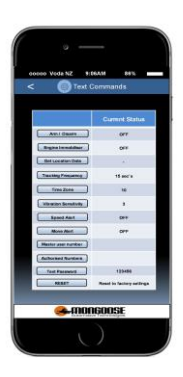

#### **CONTROL COMMANDS AVAILABLE VIA THE MOBILE APP**

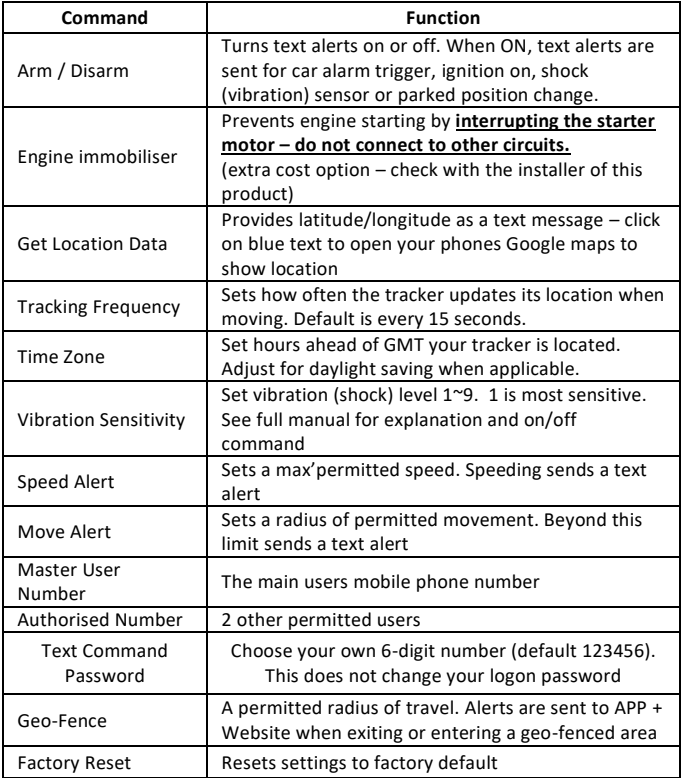

Commands are sent from the APP to the tracker as a password protected text messages from your mobile phone. The APP opens your phones text messages showing the text code being sent to the tracker…….. Just press send.

# **ONLINE WEBSITE**

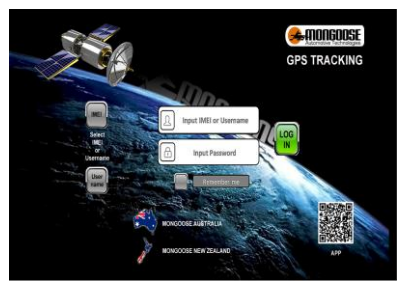

**www.mongoosegps4g.com**

To logon to the website, select either IMEI (serial number) or USER NAME (Apply to Mongoose to setup an account). Use same logon details as the mobile APP.

#### **INSTALLATION**

- Choose a hidden but accessible mounting location that allows for the tracker to face towards the sky – SIM card side facing up.
- Ensure there is no metal above that could shield the tracker.
- Do not put the tracker close to other emission sources such as computers, parking system, alarms, Bluetooth units or other electronic equipment.
- Remove the top cover and follow instructions below.
- Plug in the loom and park outdoors to get good GPS reception.
- Verify mobile and GPS reception by looking at the built-in LED's for correct flash code.
- Secure the tracker in the chosen location.

# **SIM CARD INSTALLATION**

- Connect the tracker to the vehicle
- Remove the 'snap-on' top cover of the tracker
- Slide and lift SIM card holder Insert SIM card
- Close holder and slide forward to lock
- Turn on the trackers' battery back-up isolating switch •
- Replace the plastic cover

#### **BLUE & YELLOW LEDs**

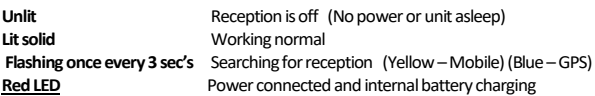

**NOTE:** The trackers internal battery will not provide backup power unless the isolating switch is 'ON'. If the tracker is removed from the vehicle, for whatever reason, turn the switch 'OFF' to prevent full battery discharge and possible damage.

# **TESTING VIA THE MOBILE APP without SET UP Wizard**

#### **Using the mobile APP, check for correct operation without using the wizard.**

- o Download and open the APP on your mobile phone
- o Press **'SKIP'** at the bottom of the 'wizard' screen to go to LOGON screen
- o Enter the trackers ID (serial number) and default 222444 password
- o Map shows the current location (tracker is a Green triangle Blue is your phone)
- o If location is not correct, press 'MENU'
- o **Select 'Set APN' and enter SIM cards APN**
- $\circ$  Turn Ignition on for vehicle so it sends location then allow a few minutes and check location which should now be correct
- o Please ask tracker owner to download the APP and complete the Activation 'Wizard' detailed in this manual to UNLOCK all FEATURES and complete set up.

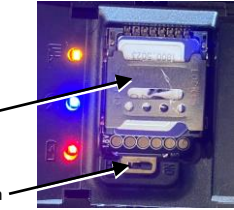

#### **WIRING DIAGRAM**

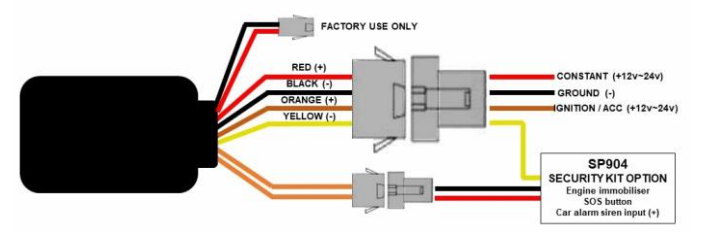

# **SP904 SECURITY PACK OPTION**

The VT904 can be easily upgraded to provide vehicle and personal security in addition to vehicle location and travel history.

The SP904 Security Pack includes;

- An engine starter immobiliser relay kit (For starter motor immobilisation via the APP) Professional installation required.
- A vehicle's car alarm connection kit (Sends the SOS alert when car alarm sounds)
- An 'SOS' button (Sends the SOS alert to authorised mobile phones)
- Security Pack installation instructions

All controllable via the mobile APP or simple text messages.

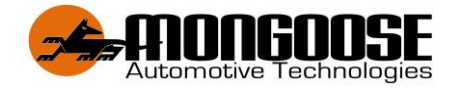

**Australia New Zealand** sales@mongoose.com.au sales@mongoose.co.nz

**www.mongoose.com.au www.mongoose.co.nz**

GPS tracking website: **www.mongoosegps4g.com** Mobile APP:- **4G MONGOOSE GPS**